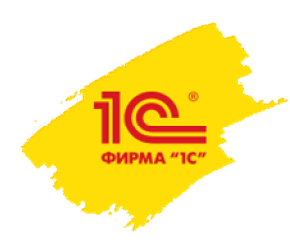

**XXI международная научно-практическая конференция НОВЫЕ ИНФОРМАЦИОННЫЕ ТЕХНОЛОГИИ В ОБРАЗОВАНИИ**

## **Переключение между обычным и управляемым приложением в 1С:Автоматизированное составление расписания.Университет/Колледж**

## **Решетова Евгения Юрьевна**

Младший аналитик

https://solutions.1c.ru/catalog/asp\_univer/

+7 925 809 09 07

**2–3 февраля 2021 года**

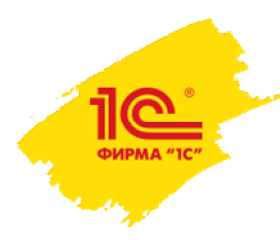

В программе 1С:Автоматизированное составление

Расписания составлять расписание возможно в

2-х режимах: через обычное и управляемое приложение.

В расписании отображаются: 1) Шахматка (слева) Каждая ячейка соответствует определенной группе в определенныйпромежуток времени. 2) Нераспределенные занятия (вверху) 3) Таблица с группами, для быстрой фильтрации нераспределенных занятий, при позиционировании на строку с группой.

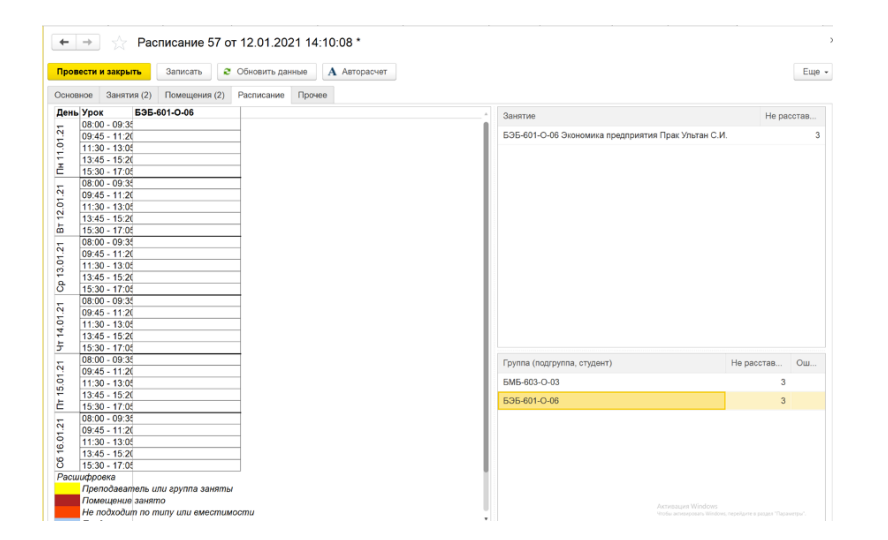

**XXI международная научно-практическая конференция НОВЫЕ ИНФОРМАЦИОННЫЕ ТЕХНОЛОГИИ В ОБРАЗОВАНИИ 3**

На закладке «Расписание» можно нажать кнопку «Авторасчет» для автоматического расчета расписания. Настройки алгоритма Авторасчета осуществляются на вкладке «Прочее».

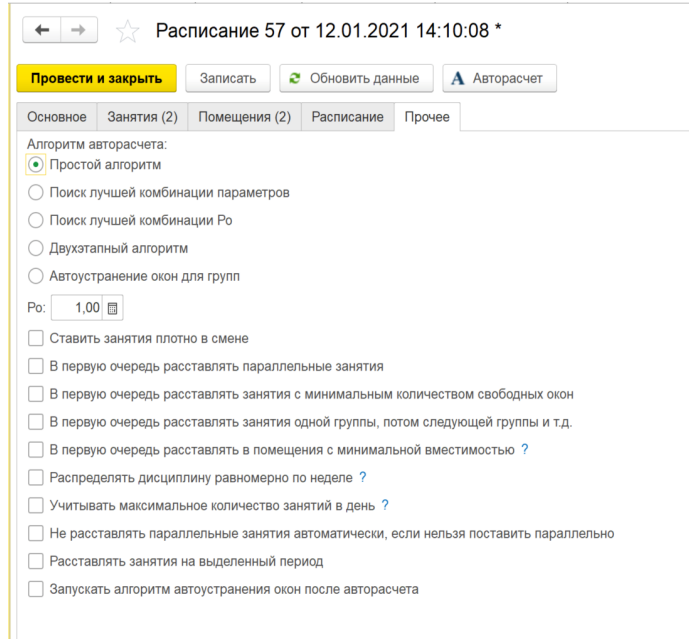

**2–3 февраля 2021 года**

**XXI международная научно-практическая конференция НОВЫЕ ИНФОРМАЦИОННЫЕ ТЕХНОЛОГИИ В ОБРАЗОВАНИИ 4**

Форма обработки имеет четыре вертикальные вкладки: 1) Настройки. На этойвкладке указываются настройки документа Расписание. 2) По помещениям. 3)По участникам. 4) Расписание. На этойвкладке будет выводиться расписание в табличном виде.

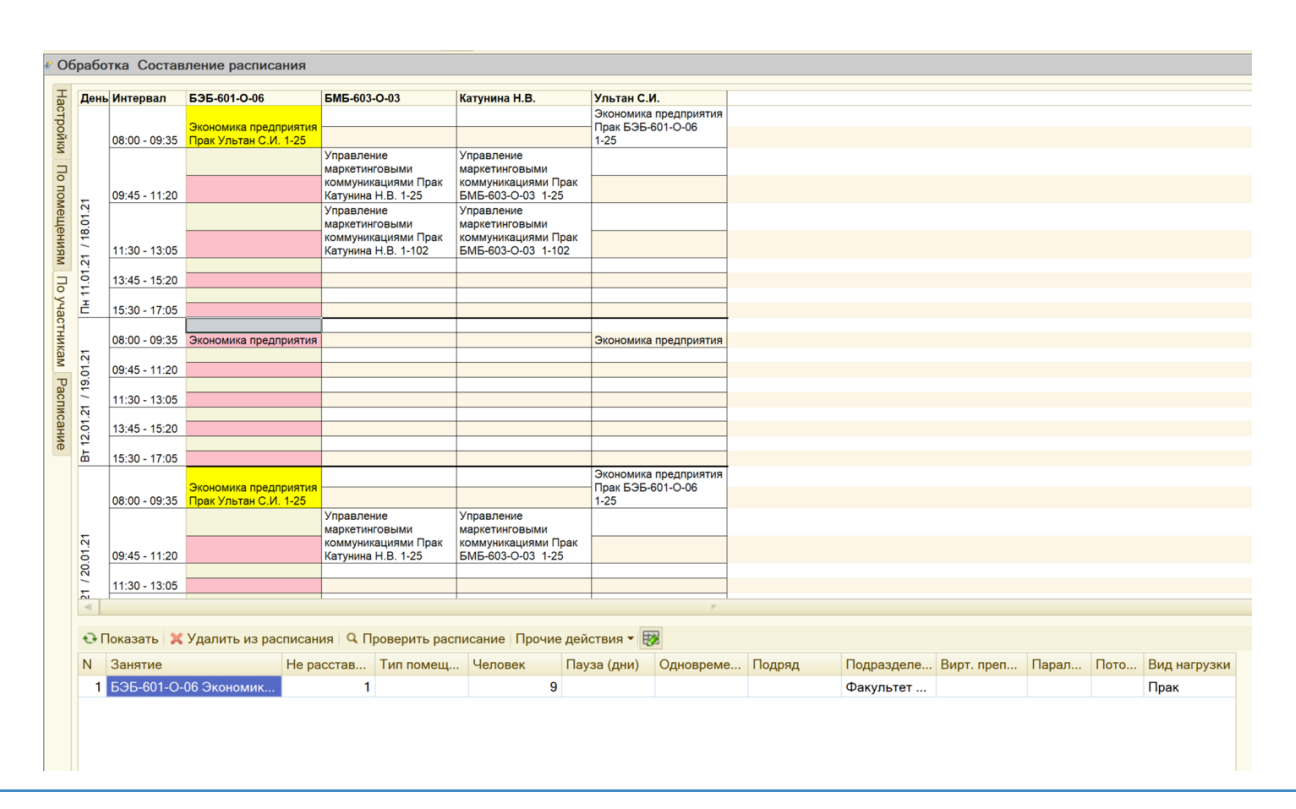

**2–3 февраля 2021 года**

## **XXI международная научно-практическая конференция НОВЫЕ ИНФОРМАЦИОННЫЕ ТЕХНОЛОГИИ В ОБРАЗОВАНИИ 5**

Евгений Гафаров ООО "Большие числа" e.gafarov@largenumbers.ru +7 925 809 09 07

## **СПАСИБО ЗА ВНИМАНИЕ!**